# Konfigurieren des Access Points im Sniffer-Modus auf den Catalyst Wireless Controllern der Serie 9800

## Inhalt

**Einführung** Voraussetzungen Anforderungen Verwendete Komponenten **Konfiguration** Netzwerkdiagramm Konfigurationen Konfigurieren des Access Points im Sniffer-Modus über die GUI Konfigurieren des Access Points im Sniffer-Modus über die CLI Konfigurieren des AP zum Scannen eines Kanals über die Benutzeroberfläche Konfigurieren des AP zum Scannen eines Kanals über die CLI Konfigurieren von Wireshark zum Erfassen der Paketerfassung Überprüfung Fehlerbehebung Zugehörige Informationen

## Einführung

In diesem Dokument wird beschrieben, wie Sie einen Access Point (AP) im Sniffer-Modus auf einem Catalyst Wireless Controller der Serie 9800 (9800 WLC) über die grafische Benutzeroberfläche (GUI) oder die Befehlszeilenschnittstelle (CLI) konfigurieren und eine Packet Capture (PCAP) Over the Air (OTA) mit dem Sniffer AP erfassen, um Fehler zu beheben und das Verhalten von Wireless-Geräten zu analysieren.

## Voraussetzungen

### Anforderungen

Cisco empfiehlt, dass Sie über Kenntnisse in folgenden Bereichen verfügen:

- Konfiguration des 9800 WLC
- Grundkenntnisse des 802.11-Standards

### Verwendete Komponenten

Die Informationen in diesem Dokument basierend auf folgenden Software- und Hardware-Versionen:

- $\cdot$  AP 2802
- 9800 WLC Cisco IOS®-XE Version 17.3.2a
- $\bullet$  Wireshark 3.x

Die Informationen in diesem Dokument beziehen sich auf Geräte in einer speziell eingerichteten Testumgebung. Alle Geräte, die in diesem Dokument benutzt wurden, begannen mit einer gelöschten (Nichterfüllungs) Konfiguration. Wenn Ihr Netzwerk in Betrieb ist, stellen Sie sicher, dass Sie die potenziellen Auswirkungen eines Befehls verstehen.

### Konfiguration

Wichtige Punkte:

- Es wird empfohlen, den Sniffer-Access Point in der Nähe des Zielgeräts und des AP zu haben, mit dem das Gerät verbunden ist.
- Stellen Sie sicher, dass Sie wissen, welche 802.11-Kanäle und welche Breite, welches Client-● Gerät und welcher AP verwendet werden.

#### Netzwerkdiagramm

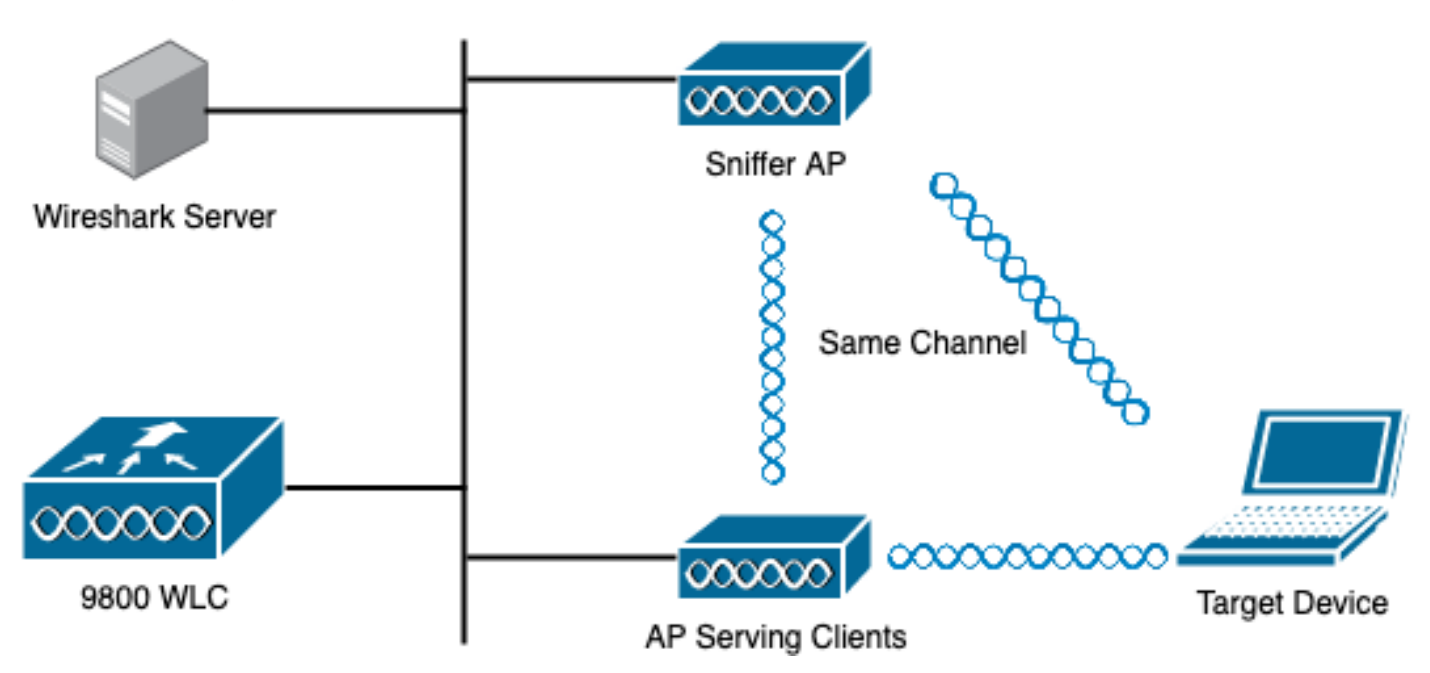

### Konfigurationen

#### Konfigurieren des Access Points im Sniffer-Modus über die GUI

Schritt 1: Navigieren Sie auf der Benutzeroberfläche des 9800 WLC zu Configuration > Wireless > Access Points> All Access Points (Konfiguration > Wireless > Access Points > Alle Access Points), wie im Bild gezeigt.

abah.<br>Cisco  $\leftarrow$ 

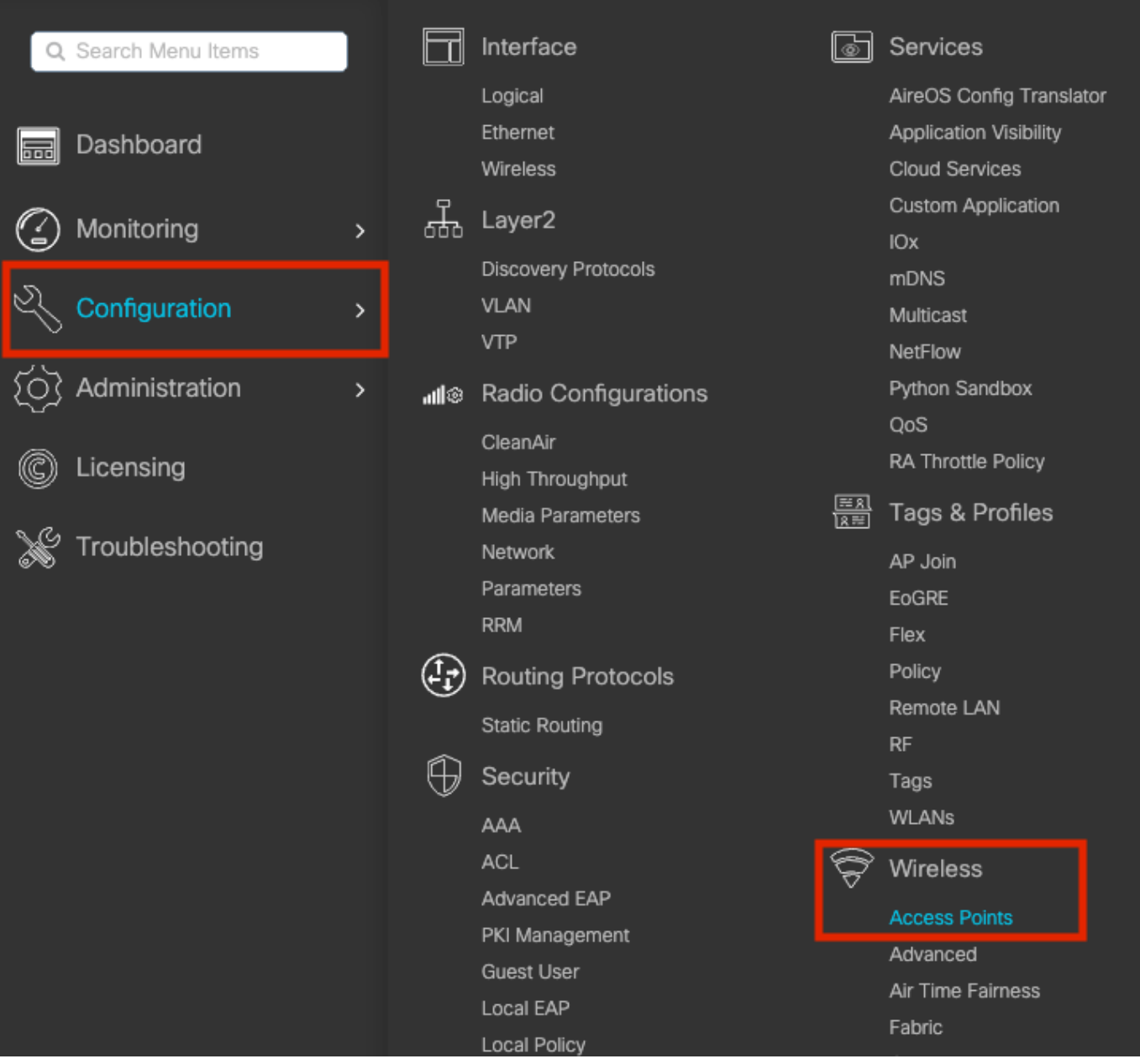

Schritt 2: Wählen Sie den AP aus, der im Sniffer-Modus verwendet werden soll. Aktualisieren Sie auf der Registerkarte Allgemein den Namen des Access Points, wie im Bild gezeigt.

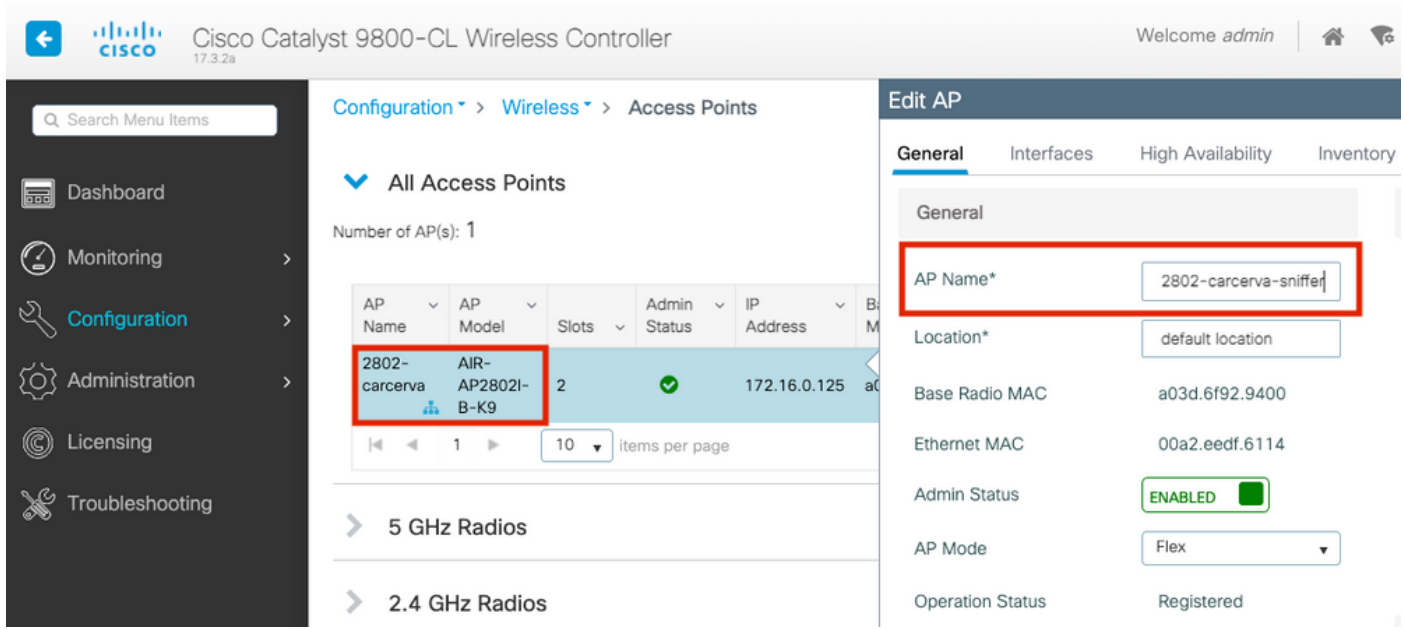

Schritt 3: Überprüfen Sie, ob der Admin-Status aktiviert ist und ändern Sie den AP-Modus in Sniffer, wie im Bild gezeigt.

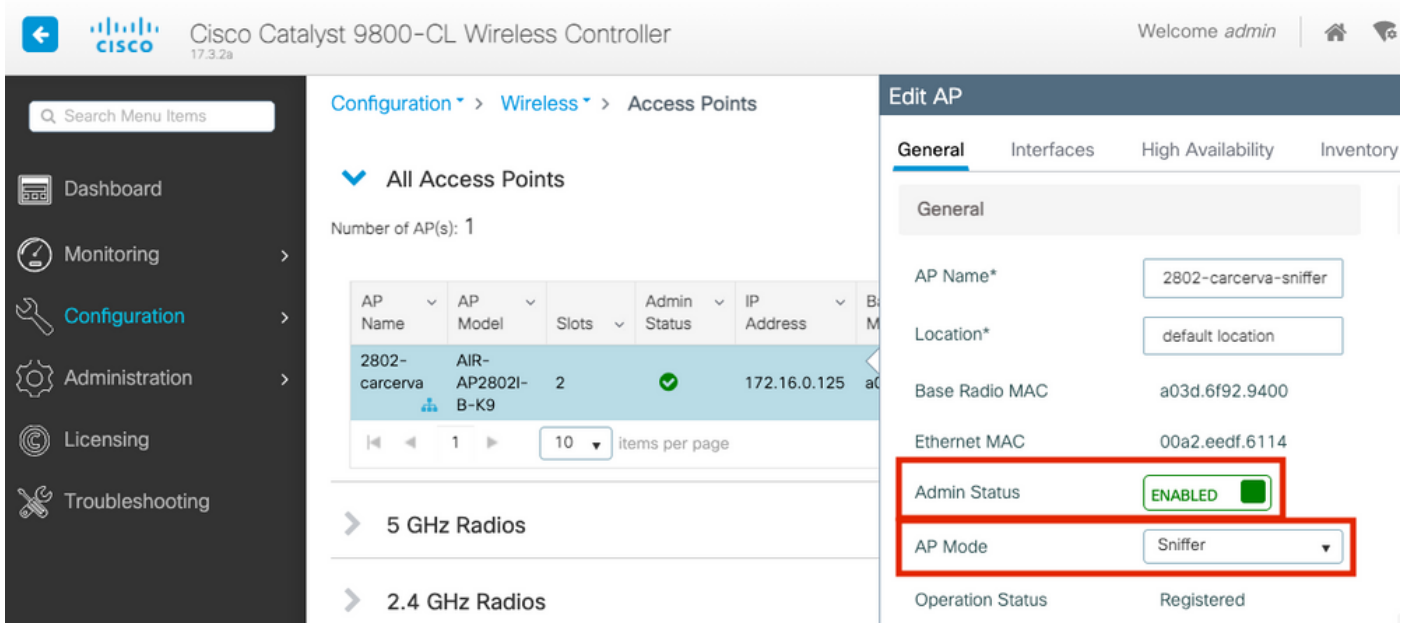

Ein Popup-Fenster wird mit dem nächsten Hinweis angezeigt:

"Warnung: Wenn Sie den AP-Modus ändern, wird der Access Point neu gestartet. Klicken Sie auf Aktualisieren und auf Gerät anwenden, um fortzufahren."

Wählen Sie OK, wie im Bild gezeigt.

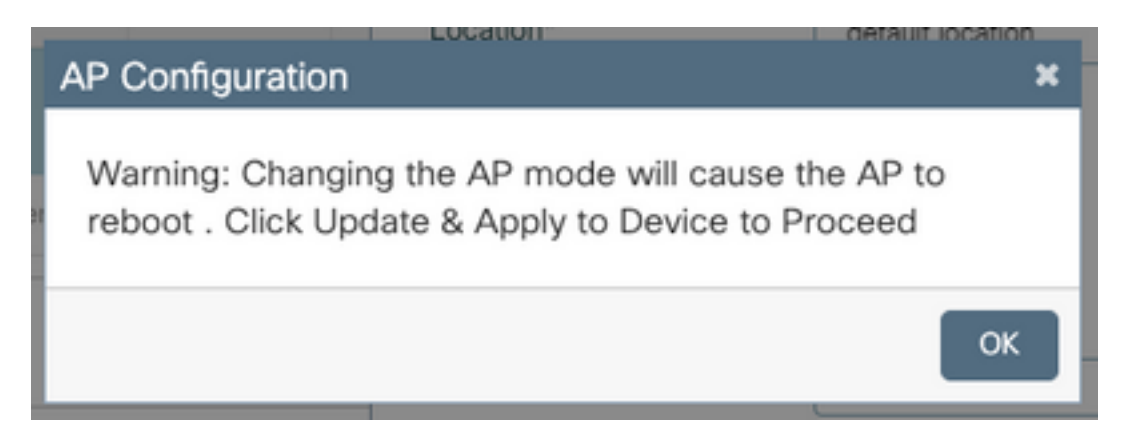

Schritt 4: Klicken Sie auf Aktualisieren und auf Gerät anwenden, wie im Bild gezeigt.

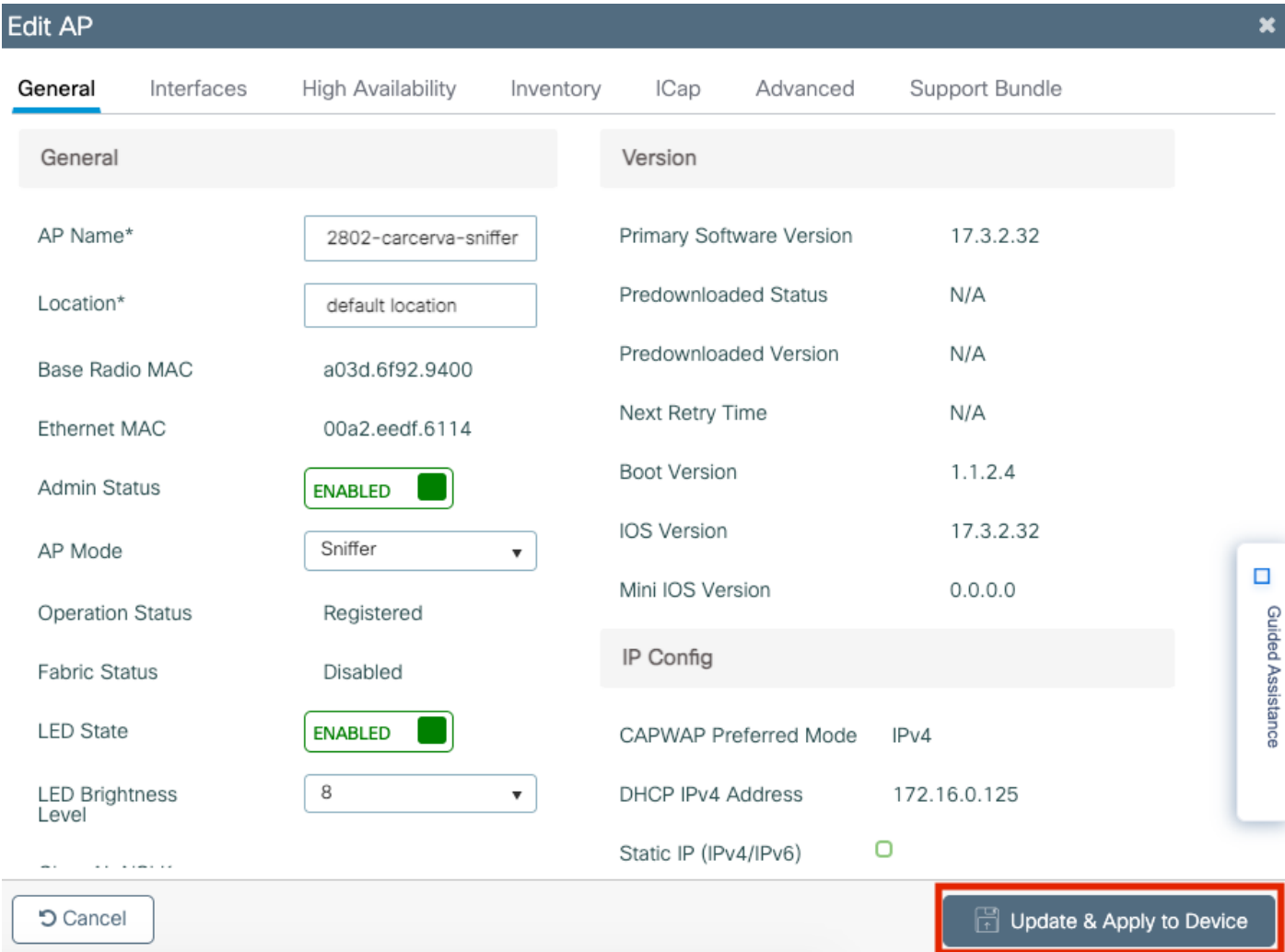

Ein Popup-Fenster wird angezeigt, um die Änderungen zu bestätigen und der Access Point springt, wie im Bild gezeigt.

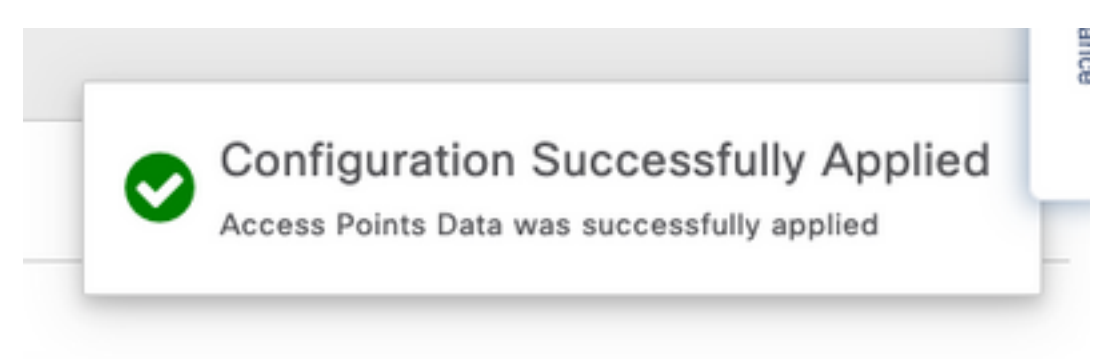

#### Konfigurieren des Access Points im Sniffer-Modus über die CLI

Schritt 1: Bestimmen Sie den AP, der als Sniffer-Modus verwendet werden soll, und greifen Sie den AP-Namen zu.

Schritt 2: Ändern Sie den Namen des Access Points.

Mit diesem Befehl wird der AP-Name geändert. wobei <AP-Name> der aktuelle Name des Access Points ist.

carcerva-9k-upg#**ap name** <AP-name> **name 2802-carcerva-sniffer** Schritt 3: Konfigurieren Sie den Access Point im Sniffer-Modus.

```
carcerva-9k-upg#ap name 2802-carcerva-sniffer mode sniffer
```
#### Konfigurieren des AP zum Scannen eines Kanals über die Benutzeroberfläche

Schritt 1: Navigieren Sie in der Benutzeroberfläche des 9800 WLC zu Configuration > Wireless > Access Points (Konfiguration > Wireless > Access Points).

Schritt 2: Zeigen Sie auf der Seite Access Points die Menüliste 5-GHz-Funkmodule oder 2,4-GHz-Funkmodule an. Dies hängt vom Kanal ab, der gescannt werden soll, wie im Bild gezeigt.

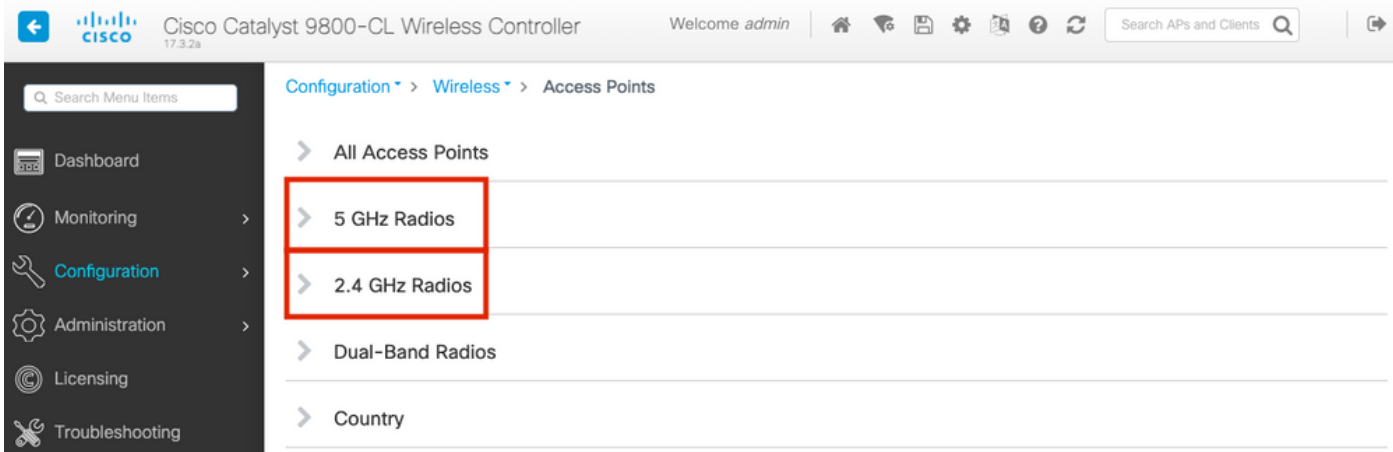

Schritt 2: Durchsuchen Sie den Access Point. Klicken Sie auf den Pfeil nach unten, um das Suchwerkzeug anzuzeigen, wählen Sie Container aus der Dropdown-Liste aus, und geben Sie den AP-Namen ein, wie im Bild gezeigt.

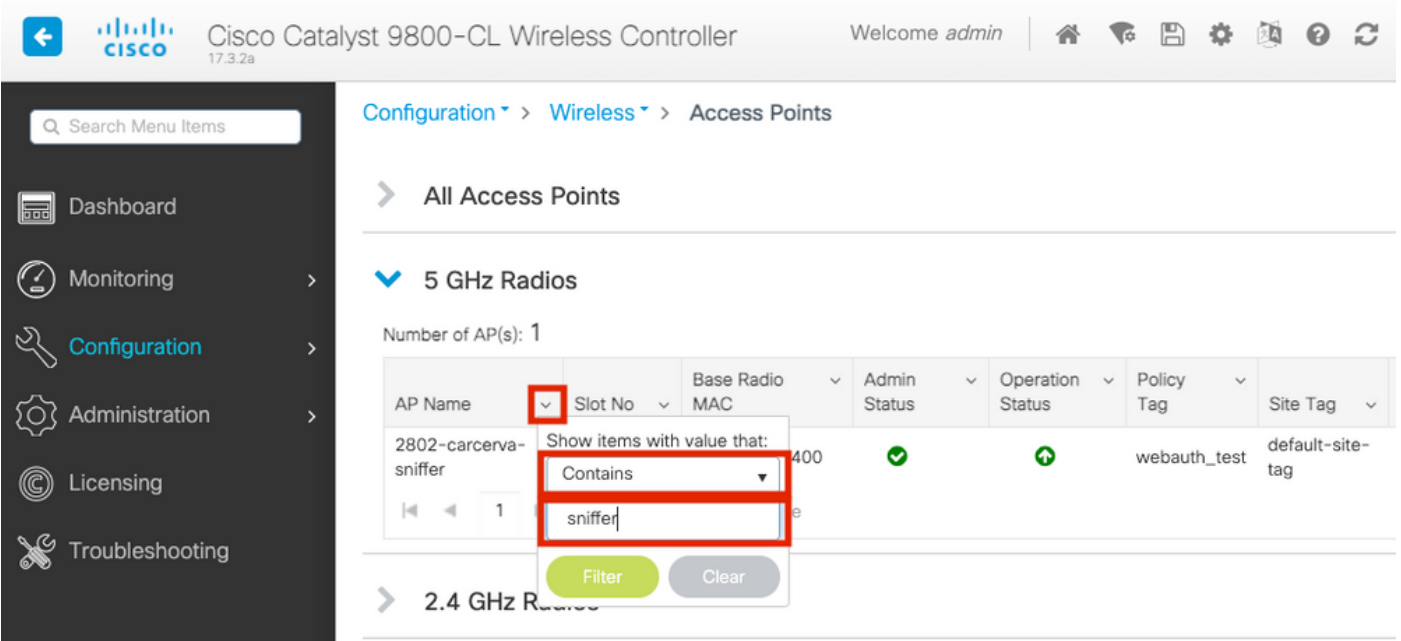

Schritt 3: Wählen Sie den Access Point aus, und aktivieren Sie das Kontrollkästchen Enable Sniffer unter Configure> Sniffer Channel Assignment (Sniffer-Zuweisung aktivieren), wie im Bild gezeigt.

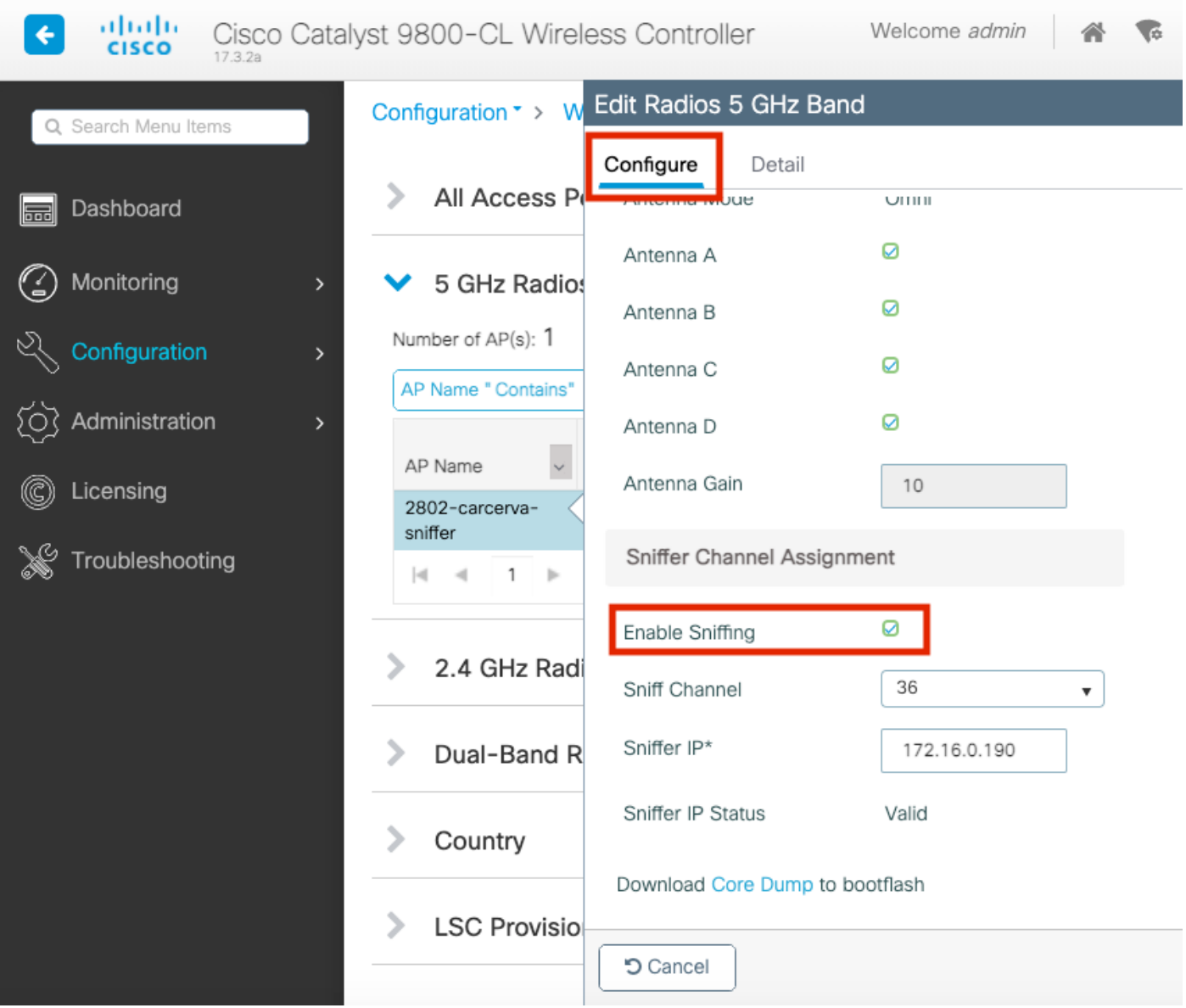

Schritt 4: Wählen Sie den Kanal aus der Dropdown-Liste "Sniff Channel" aus, und geben Sie die Sniffer-IP-Adresse (Server-IP-Adresse mit Wireshark) ein, wie im Bild gezeigt.

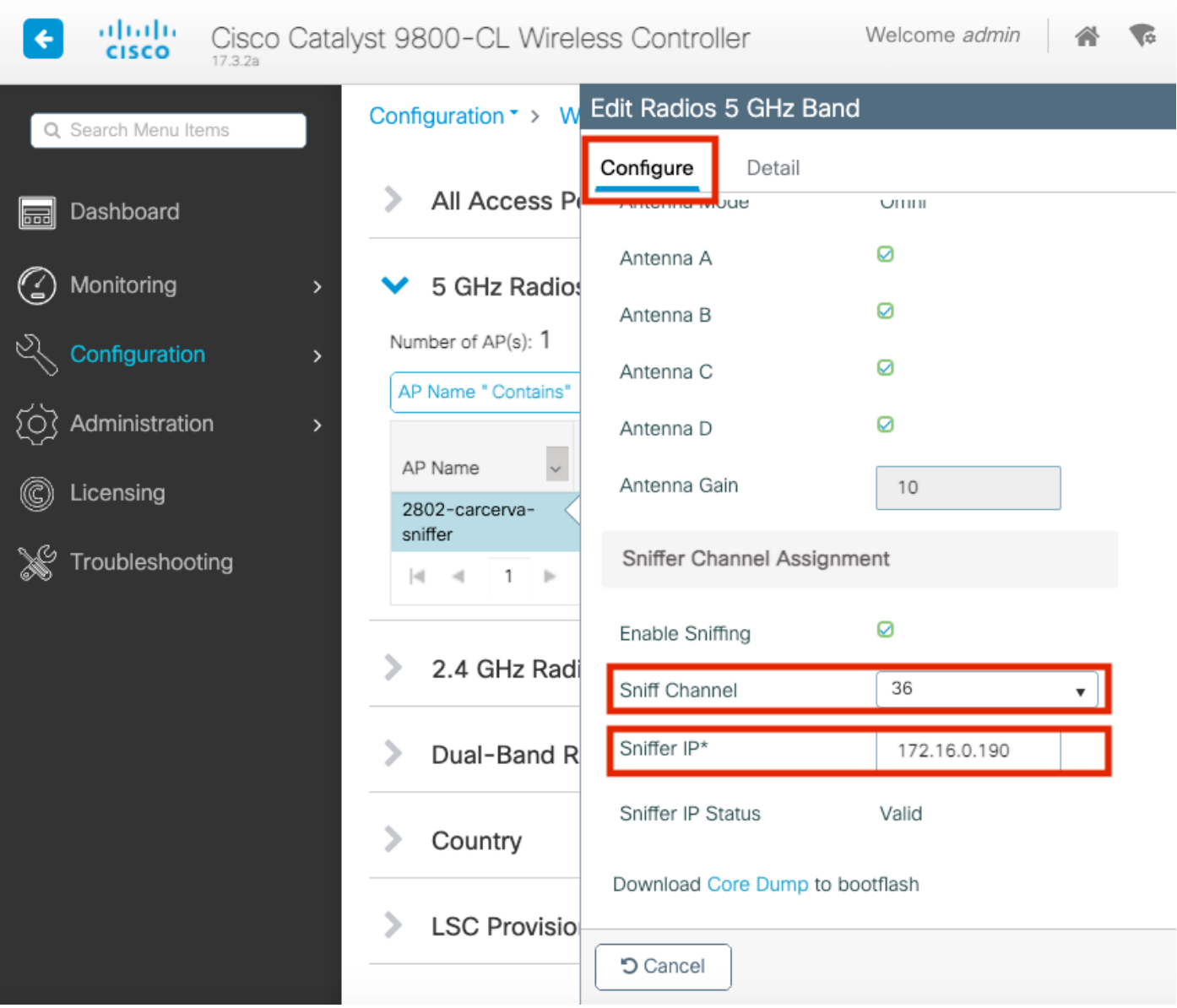

Schritt 5: Wählen Sie die Kanalbreite aus, die das Zielgerät und der Access Point beim Anschluss verwenden.

Navigieren Sie zu Configure> RF Channel Assignment, um dies zu konfigurieren, wie im Bild gezeigt.

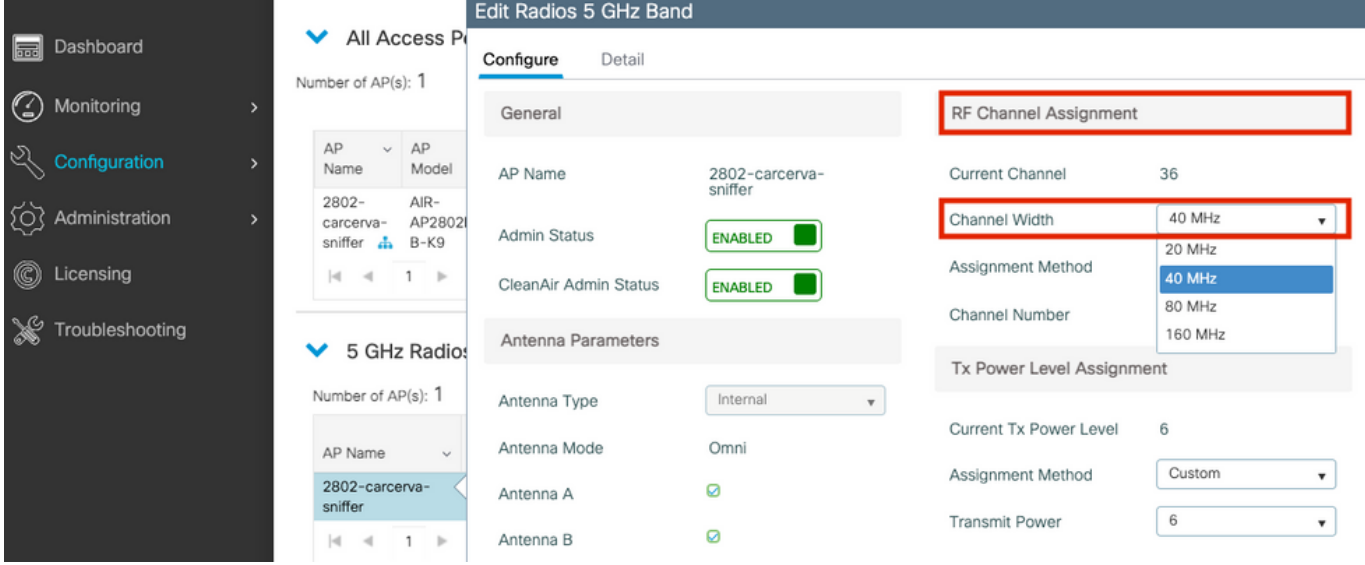

#### Konfigurieren des AP zum Scannen eines Kanals über die CLI

Schritt 1: Aktivieren Sie den Kanalschniff auf dem Access Point. Führen Sie diesen Befehl aus:

carcerva-9k-upg#**ap name** <*ap-name>* **sniff** {dot11a *for 5GHz* | dot11b*for 2.4GHz* | dual-band}

Beispiel:

#### carcerva-9k-upg#**ap name 2802-carcerva-sniffer sniff dot11a 36 172.16.0.190** Konfigurieren von Wireshark zum Erfassen der Paketerfassung

Schritt 1: Starten Sie Wireshark.

Schritt 2: Wählen Sie das Menüsymbol Capture options aus Wireshark, wie im Bild gezeigt.

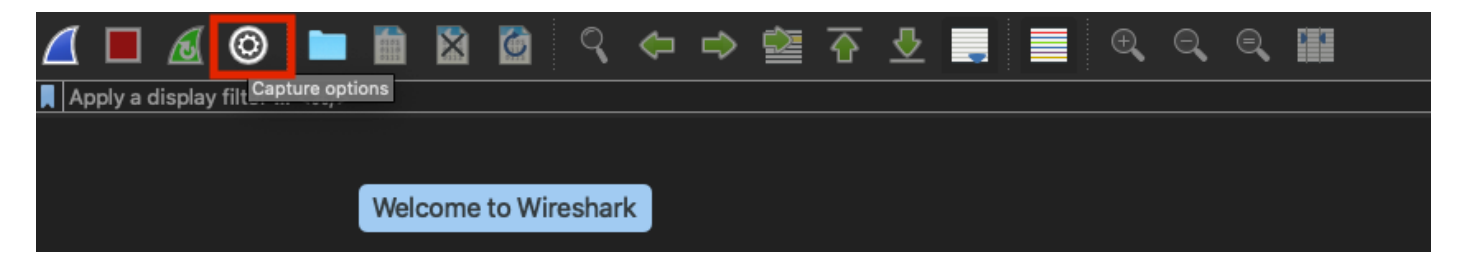

Schritt 3: Bei dieser Aktion wird ein Popup-Fenster angezeigt. Wählen Sie die Kabelschnittstelle aus der Liste als Quelle der Erfassung aus, wie im Bild gezeigt.

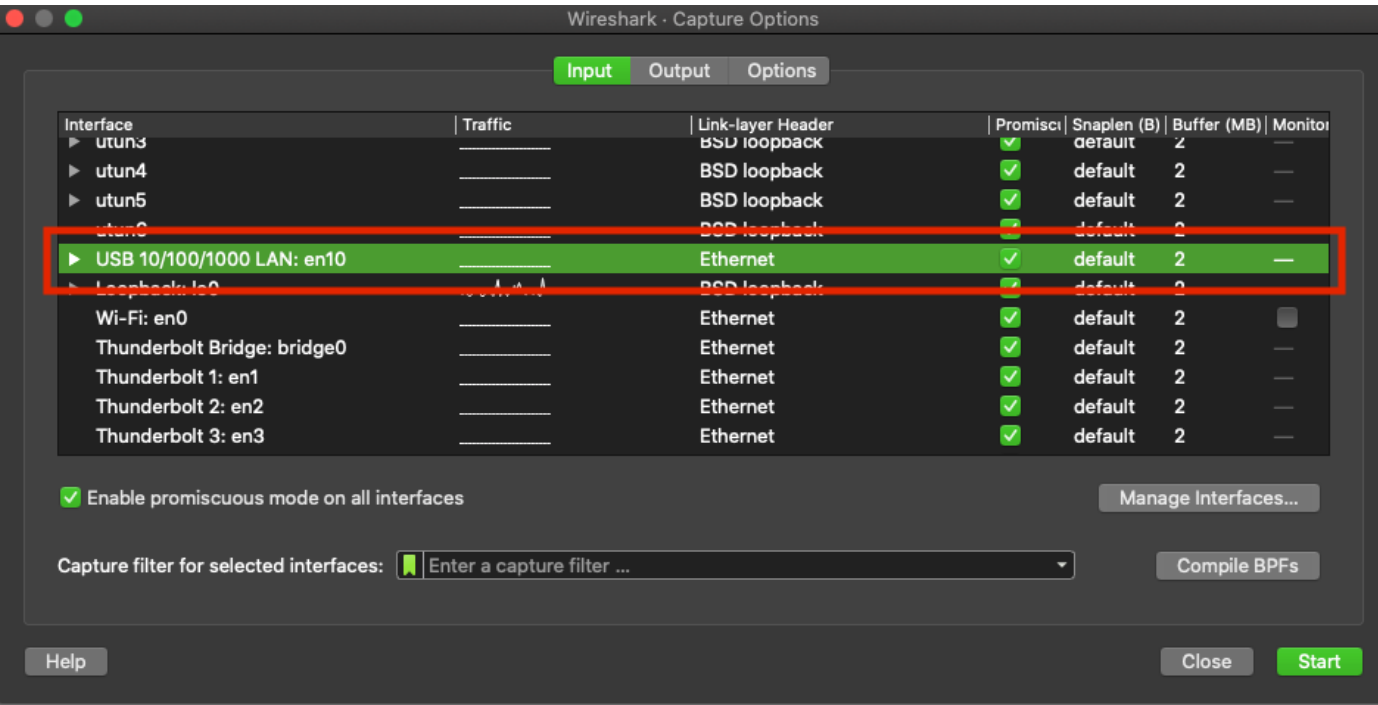

Schritt 4: Unter dem Erfassungsfilter für ausgewählte Schnittstellen: Geben Sie udp port 5555 ein, wie im Bild gezeigt.

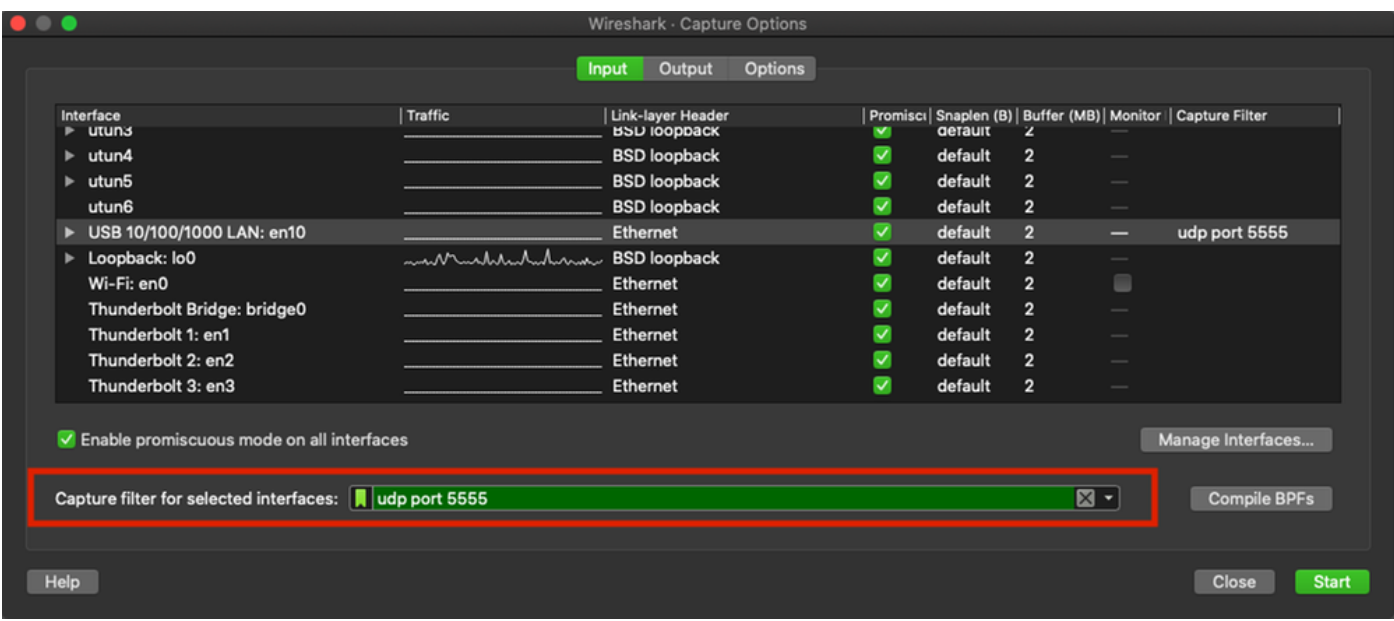

Schritt 5: Klicken Sie auf Start, wie im Bild gezeigt.

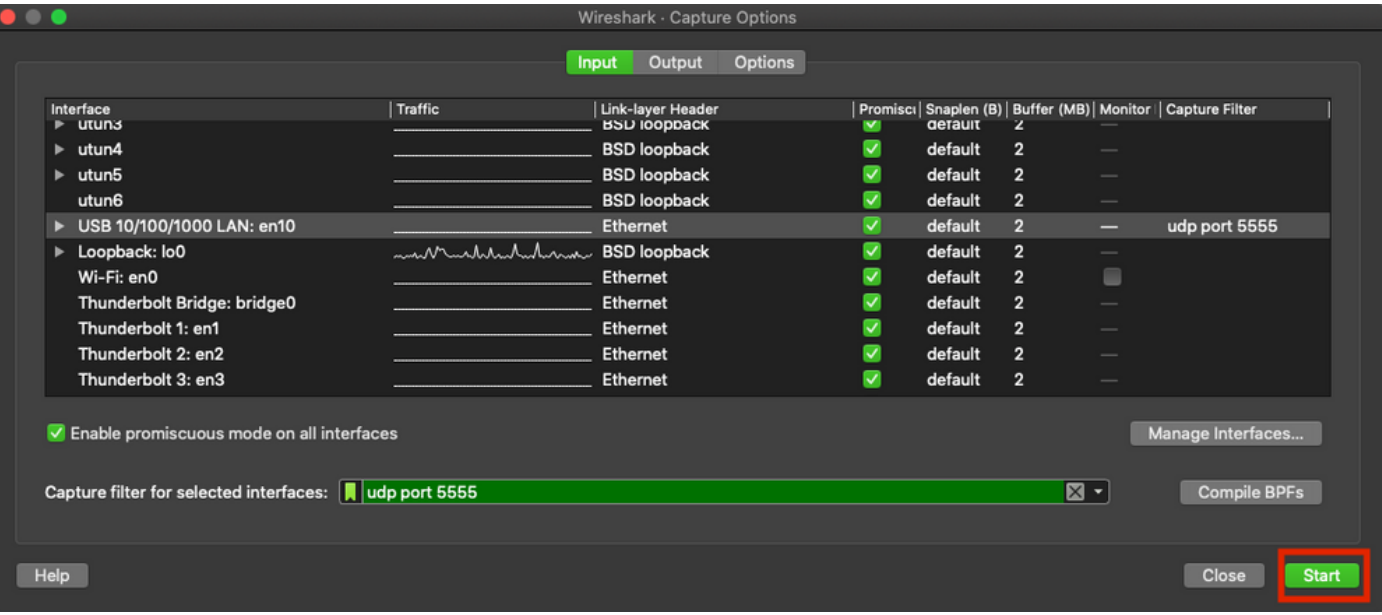

Schritt 6: Warten Sie, bis Wireshark die erforderlichen Informationen erfasst hat, und wählen Sie die Stopp-Schaltfläche aus Wireshark aus, wie im Bild gezeigt.

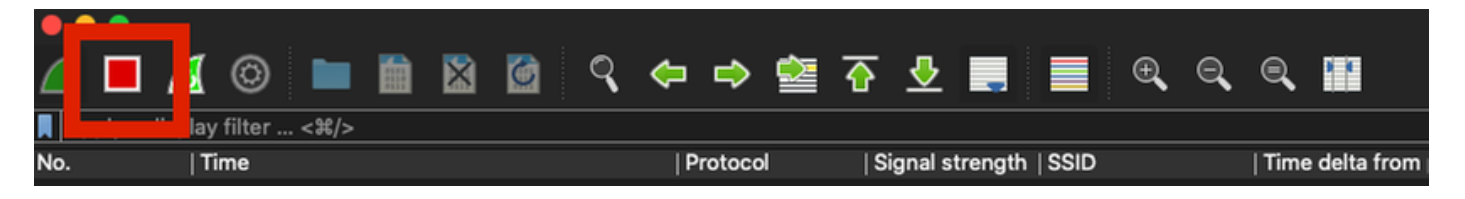

Tipp: Wenn das WLAN Verschlüsselung wie Pre-shared Key (PSK) verwendet, stellen Sie sicher, dass die Erfassung den 4-Wege-Handshake zwischen dem Access Point und dem gewünschten Client abfängt. Dies kann erfolgen, wenn der OTA-PCAP startet, bevor das Gerät dem WLAN zugeordnet wird, oder wenn der Client deauthentifiziert und erneut authentifiziert wird, während die Erfassung ausgeführt wird.

Schritt 7: Wireshark decodiert die Pakete nicht automatisch. Um die Pakete zu dekodieren, wählen Sie eine Zeile aus der Erfassung aus, klicken Sie mit der rechten Maustaste, um die Optionen anzuzeigen, und wählen Sie Decode As..., wie im Bild gezeigt.

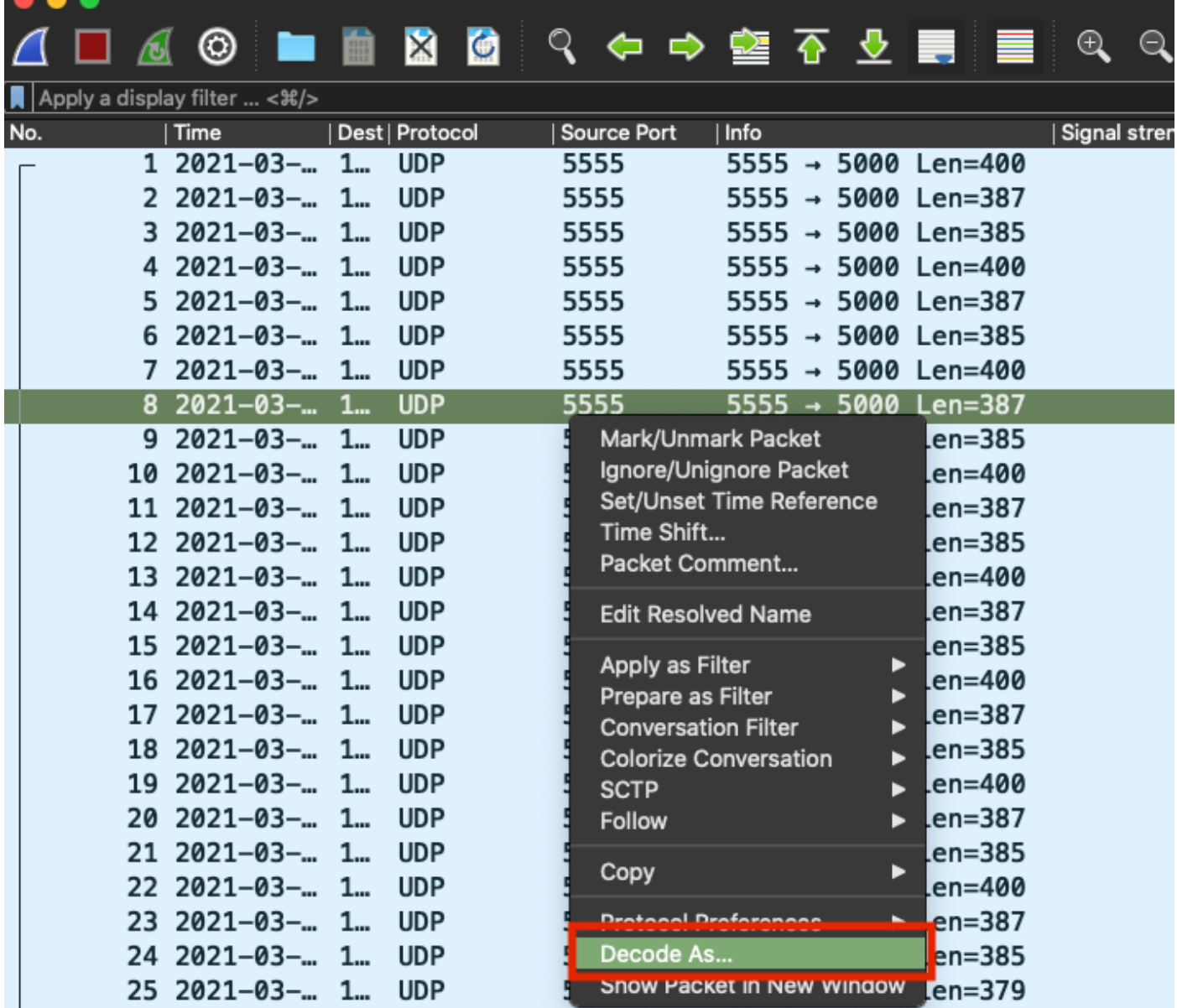

Schritt 8: Ein Popup-Fenster wird angezeigt. Wählen Sie die Schaltfläche Hinzufügen aus, und fügen Sie einen neuen Eintrag hinzu. Wählen Sie die folgenden Optionen aus: **UDP-Port** von Field, 555 von Value, SIGCOMP von Default und PEEKREMOTE von Current, wie im Bild gezeigt.

![](_page_12_Picture_0.jpeg)

Schritt 9: Klicken Sie auf OK. Die Pakete werden dekodiert und sind bereit, die Analyse zu starten.

# Überprüfung

In diesem Abschnitt überprüfen Sie, ob Ihre Konfiguration ordnungsgemäß funktioniert.

So überprüfen Sie, ob sich der Access Point über die Benutzeroberfläche des 9800 im Sniffer-Modus befindet:

Schritt 1: Navigieren Sie auf der Benutzeroberfläche des 9800 WLC zu Configuration > Wireless > Access Points> All Access Points (Konfiguration > Wireless > Access Points > Zugangspunkte).

Schritt 2: Durchsuchen Sie den Access Point. Klicken Sie auf den Pfeil nach unten, um das Suchtool anzuzeigen, wählen Sie aus der Dropdown-Liste Contains aus, und geben Sie den AP-Namen ein, wie im Bild gezeigt.

ahaha Cisco Catalyst 9800-CL Wireless Controller **CISCO** 17.3.2a Configuration \* > Wireless \* > Access Points Q Search Menu Items **All Access Points** Dashboard  $500$ Number of AP(s): 1 Monitoring > ΔP ΔP Admin IP Configuration  $\mathbf{\lambda}$ Name itatus Ac Show items with value that:  $2802 -$ Contains ▼ Administration  $\rightarrow$ carcerva Ø  $17$ sniffer sniffer Licensing  $|4|$  $\frac{1}{2}$ s per page Clear Troubleshooting 5 GHz Radios

Schritt 3: Stellen Sie sicher, dass der Admin-Status mit dem Häkchen in grün und der AP-Modus Sniffer lautet, wie im Bild gezeigt.

![](_page_13_Picture_128.jpeg)

Um zu überprüfen, ob sich der Access Point in der CLI 9800 im Sniffer-Modus befindet. Führen Sie folgende Befehle aus:

```
carcerva-9k-upg#show ap name 2802-carcerva-sniffer config general | i Administrative
Administrative State : Enabled
carcerva-9k-upg#show ap name 2802-carcerva-sniffer config general | i AP Mode
AP Mode : Sniffer
carcerva-9k-upg#show ap name 2802-carcerva-sniffer config dot11 5Ghz | i Sniff
AP Mode : Sniffer
Sniffing : Enabled
```
**Sniff Channel : 36 Sniffer IP : 172.16.0.190 Sniffer IP Status : Valid Radio Mode : Sniffer**

Um zu bestätigen, dass die Pakete auf Wireshark dekodiert werden. Das Protokoll wechselt von UDP zu 802.11 und es werden Beacon-Frames angezeigt, wie im Bild gezeigt.

![](_page_14_Picture_87.jpeg)

### Fehlerbehebung

Dieser Abschnitt enthält Informationen, die Sie zur Fehlerbehebung bei Ihrer Konfiguration verwenden können.

Problem: Wireshark empfängt keine Daten vom Access Point.

Lösung: Der Wireshark-Server muss über die Wireless Management Interface (WMI) erreichbar sein. Bestätigen Sie die Erreichbarkeit zwischen dem Wireshark-Server und der WMI vom WLC.

### Zugehörige Informationen

- [Cisco Catalyst Wireless Controller Software Configuration Guide 9800, Cisco IOS XE](/content/en/us/td/docs/wireless/controller/9800/17-3/config-guide/b_wl_17_3_cg/m-sniffer-cg.html) [Amsterdam 17.3.x - Kapitel: Sniffer-Modus](/content/en/us/td/docs/wireless/controller/9800/17-3/config-guide/b_wl_17_3_cg/m-sniffer-cg.html)
- [Grundlagen von 802.11 Wireless Sniffing](https://www.cisco.com/c/de_de/support/docs/wireless-mobility/80211/200527-Fundamentals-of-802-11-Wireless-Sniffing.html)
- [Technischer Support und Dokumentation für Cisco Systeme](http://www.cisco.com/cisco/web/support/index.html?referring_site=bodynav)